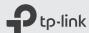

# Quick Installation Guide

4G LTE Mobile Wi-Fi M7200

Install the SIM Card and Battery •

Connect to the Internet

1 Remove the back cover.

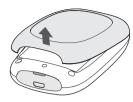

3 Install the provided battery.

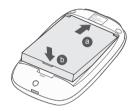

2 Insert your SIM card.

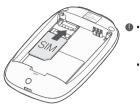

- A micro or nano SIM card must be converted using a SIM card adapter.
- SIM card and SIM card adapter are not provided.
- 4 Note down the default SSID and Wireless Password. Then replace the cover.

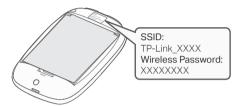

1 Press and hold the Power button • until all the LEDs are lit. Wait until the Internet LED • turns solid green. If not, please refer to FAQ > Q3.

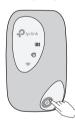

2 Connect your wireless device to the Mobile Wi-Fi using the SSID and the Wireless Password you have noted down.

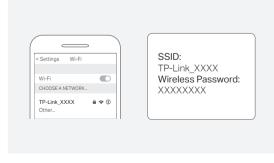

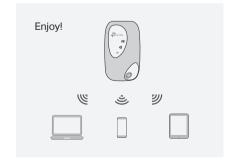

By default, Power Saving is enabled and the Mobile Wi-Fi will turn off the Wi-Fi when no wireless devices are connected to it for 10 minutes. To resume the Wi-Fi connection, press the Power button.

## Charging Your Mobile Wi-Fi

### Method 1

Via a Wall Outlet (Recommended)

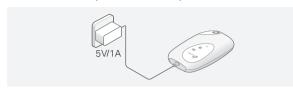

### Method 2

Via a Computer

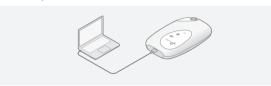

- The Battery LED III is solid green when the Mobile Wi-Fi is fully
- The power adapter is not provided by TP-Link.

## tpMiFi APP

Download the tpMiFi app to conveniently manage your Mobile Wi-Fi.

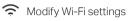

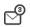

Send and receive SMS

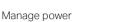

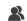

Block Wi-Fi devices

### How to start?

1. Search for the tpMiFi app from App Store or Google Play, or scan the QR code.

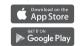

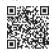

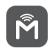

- 2. Connect your wireless device to the Mobile Wi-Fi.
- 3. Launch tpMiFi and enter admin to log in.

## I FD Indicators

| LED                | Status                                      | Explanation                                                                                   |
|--------------------|---------------------------------------------|-----------------------------------------------------------------------------------------------|
| (Wi-Fi)            | On<br>Off                                   | Wi-Fi is enabled.<br>Wi-Fi is disabled.                                                       |
| (Internet)         | On<br>Off                                   | Internet service is available. Internet service is unavailable.                               |
| (III)<br>(Battery) | On<br>Off<br>Blinking Red<br>Blinking Green | Power is on. Power is off. The battery level is lower than 10%. The Mobile Wi-Fi is charging. |

- The LEDs will turn off automatically after idling for 30 seconds. To check the LED status, press the Power button to turn them on
  - If the Battery LED blinks red when the battery level is enough or when charging, make sure the device is being used within 0-40°C and the battery is inserted.

# FAQ (Frequently Asked Questions)

#### Q1. Is there an alternative way to manage the Mobile Wi-Fi besides the tpMiFi app?

- A. You can manage the Mobile Wi-Fi by using its web management
- 1. Connect your wireless device to the Mobile Wi-Fi.
- 2. Launch a web browser and visit http://tplinkmifi.net or http://192.168.0.1. Enter admin to log in.

### Q2. What should I do if I cannot log in to the web management page?

- A1. Verify that your device is connected to the Mobile Wi-Fi.
- A2. Verify that you have entered http://tplinkmifi.net or http://192.168.0.1 correctly.
- A3. Verify that your computer is set to obtain an IP address automatically.

### Q3. What should I do if the Internet LED @ doesn't light up (I cannot access the internet)?

#### A1. Check PIN status

Refer to Q1 to log in to the web management page on your phone. If the current SIM card status is PIN Locked, you will need to unlock it using the PIN code.

A2. Verify the mobile carrier parameters

- 1. Refer to Q1 to log in to the web management page on your phone. Go to Dial-up > View profile details and verify the parameters (i.e. APN, username and password) provided by your mobile carrier are correctly
- 2. If the mobile carrier parameters are not correct, return to the Dial-up page and create a new profile with the correct information. Then choose the new created profile from the Profile List.

#### A3. Check the Data Roaming settings

If your SIM card is operated in a roaming service area, refer to Q1 to log in to the web management page on your phone. Go to Dial-up and enable the Data Roaming option.

#### A4. Check Mobile Data

Refer to Q1 to log in to the web management page on your phone. Go to Dial-up to verify that Mobile Data is On. If not, enable it.

#### A5. Check Data Limit

Refer to Q1 to log in to the web management page on your phone. Go to Device > Data Usage Settings to check whether your data usage has exceeded the Total/Monthly allowance.

#### Q4. What should I do if my internet speed is slow?

A. Refer to Q1 to log in to the web management page on your phone. Go to Device > Advanced > Network Mode and try a different network.

# Q5. How do I restore the Mobile Wi-Fi to its factory default

A. With the Mobile Wi-Fi powered on, remove the cover and then use a pin to press and hold the **Reset** button until all LEDs turn on

Note: Resetting the device to its factory defaults will clear all previous configuration.

#### Safety Information

- Keep the device away from water, fire, humidity or hot environments.
- Do not attempt to disassemble, repair, or modify the device.
- Do not use damaged charger or USB cable to charge the device.
- Do not use any other chargers than those recommended.
- Do not use the device where wireless devices are not allowed.
- Do not disassemble, crush, puncture, short external contacts, or dispose of the battery in fire or water.

CAUTION: RISK OF EXPLOSION IF BATTERY IS REPLACED BY AN INCORRECT TYPE, DISPOSE OF USED BATTERIES ACCORDING TO THE INSTRUCTIONS.

Please read and follow the above safety information when operating the device. We cannot guarantee that no accidents or damage will occur due to improper use of the device. Please use this product with care and operate at your own risk.

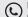

For technical support, User Guide and other information,

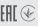